#### アプリ更新手順

次のStep1~3の手順に沿って、アプリの更新を行なってください。 ドアの高さによって、認証端末を上下逆にお使いの場合は、 3ページ目の上下逆バージョンをご参照ください。

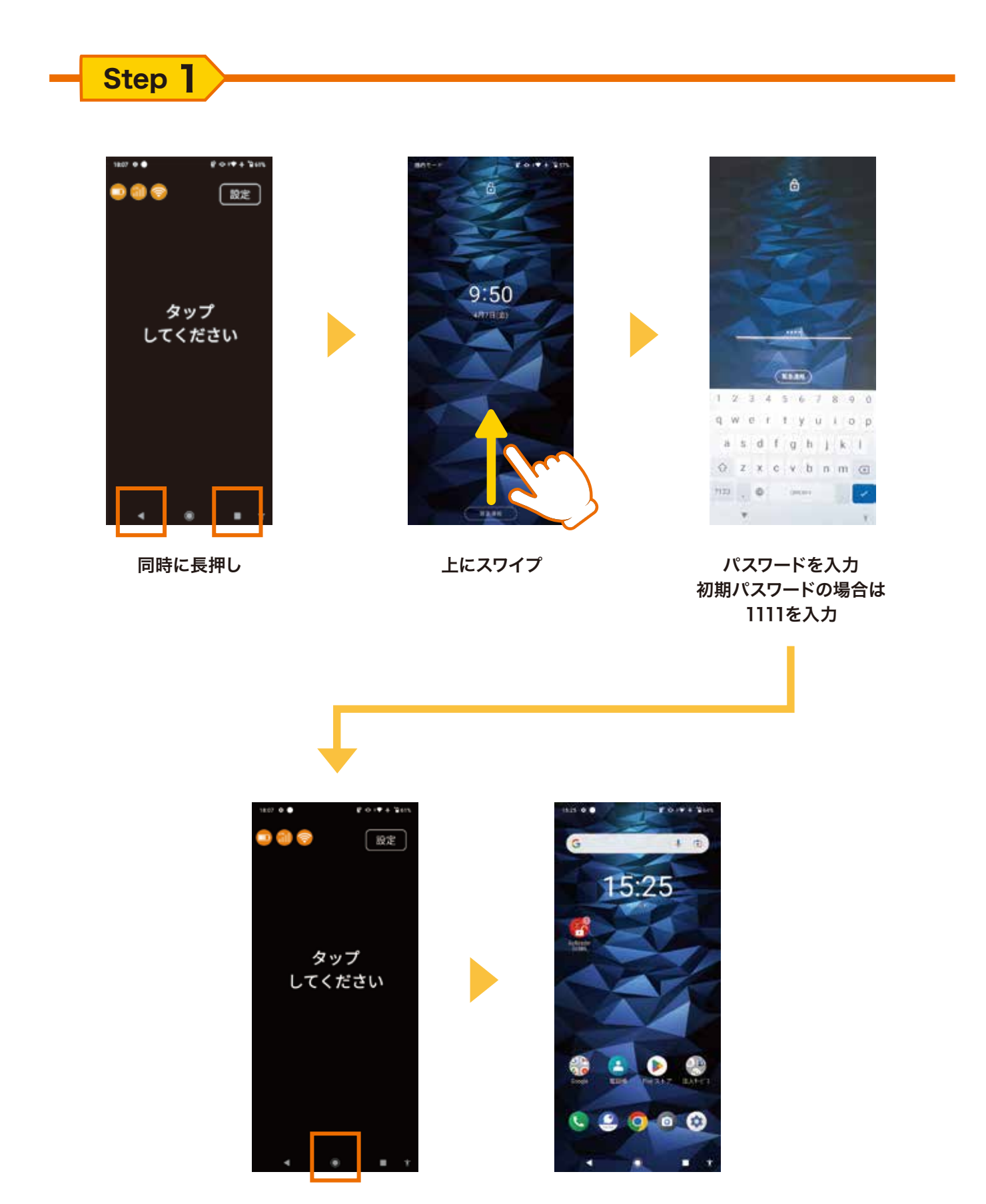

### アプリ更新手順

Step 2

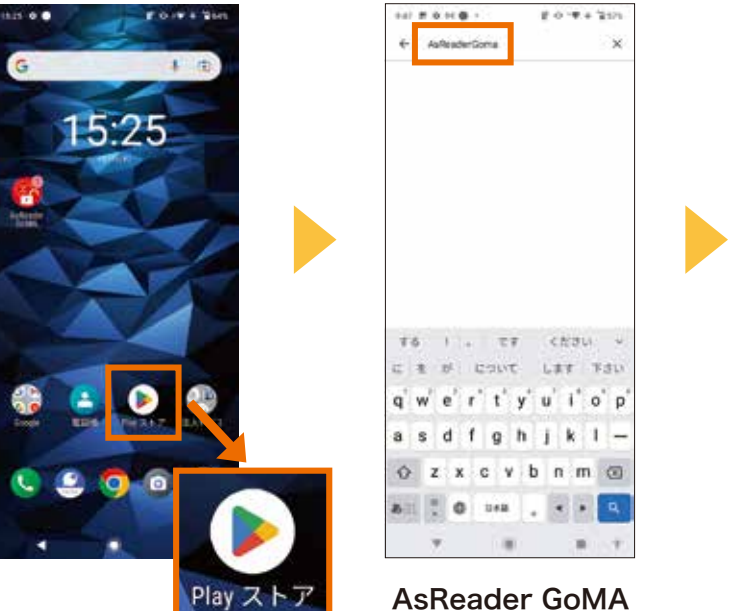

と検索

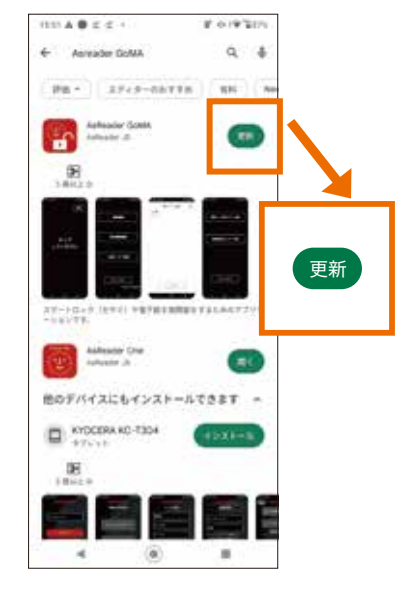

更新ボタンをタップ

Step 3 アプリ固定モードへの設定

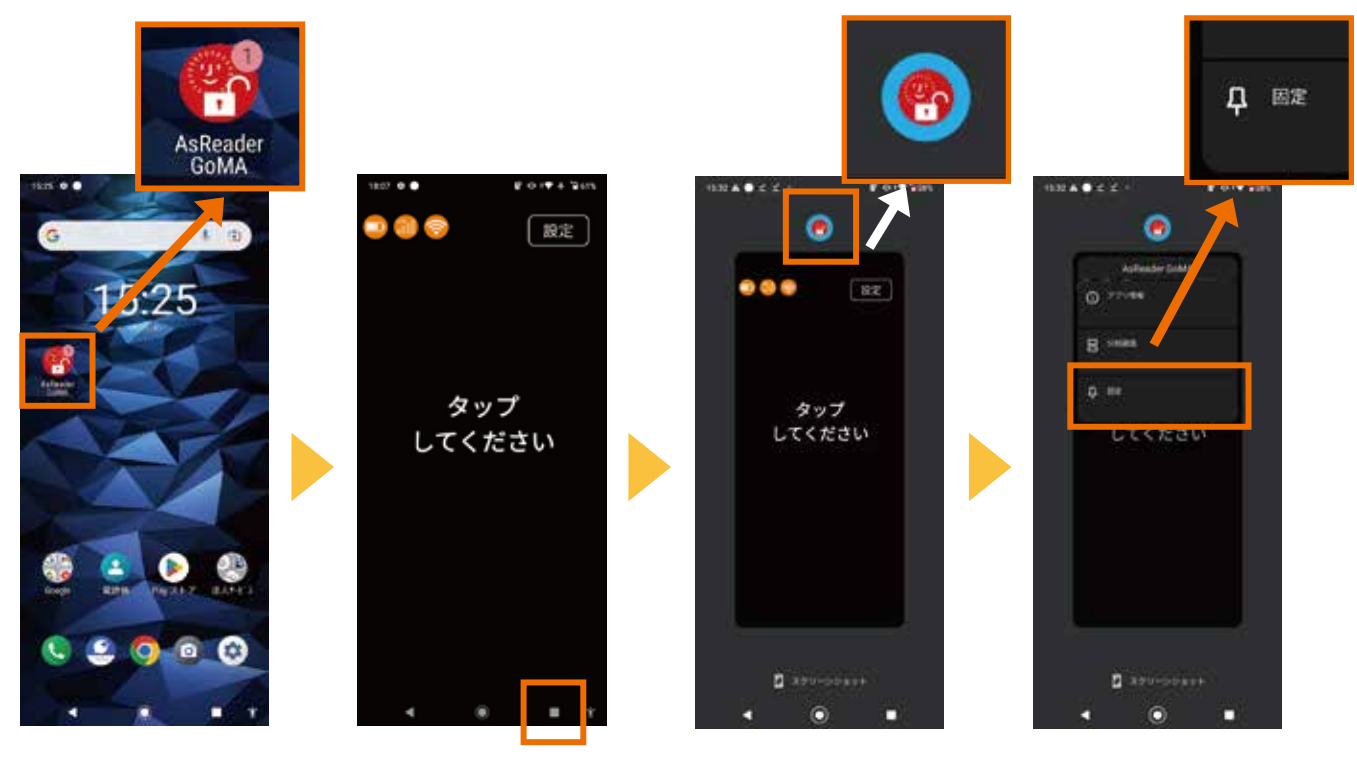

AsReader GoMAの アプリを起動します

ここをタップしてください

AsReader GoMAの アイコンをタップします 固定のアイコンをタップ すれば設定完了です

# アプリ更新手順・上下逆バージョン

Step 1

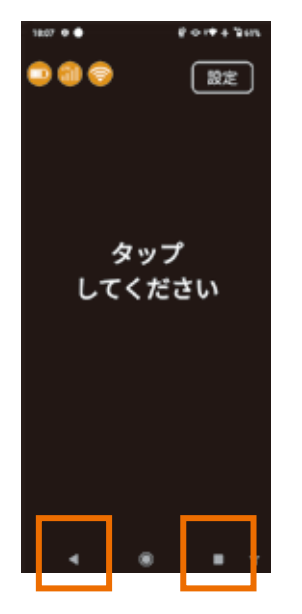

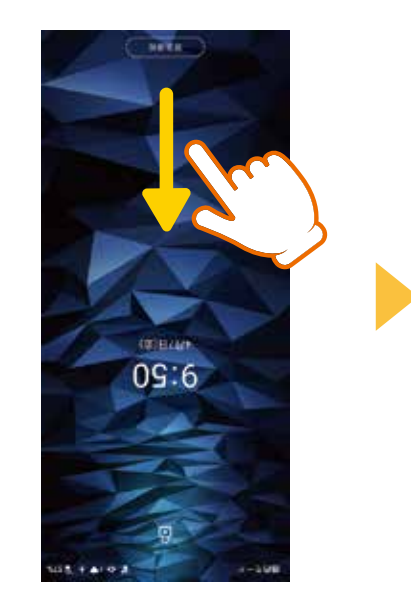

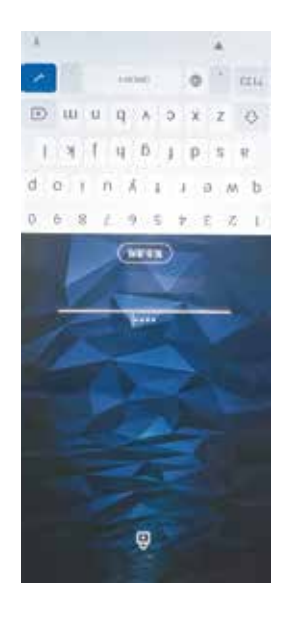

同時に長押し インファイン アにスワイプ しょうせい パスワードを入力 初期パスワードの場合は 1111を入力

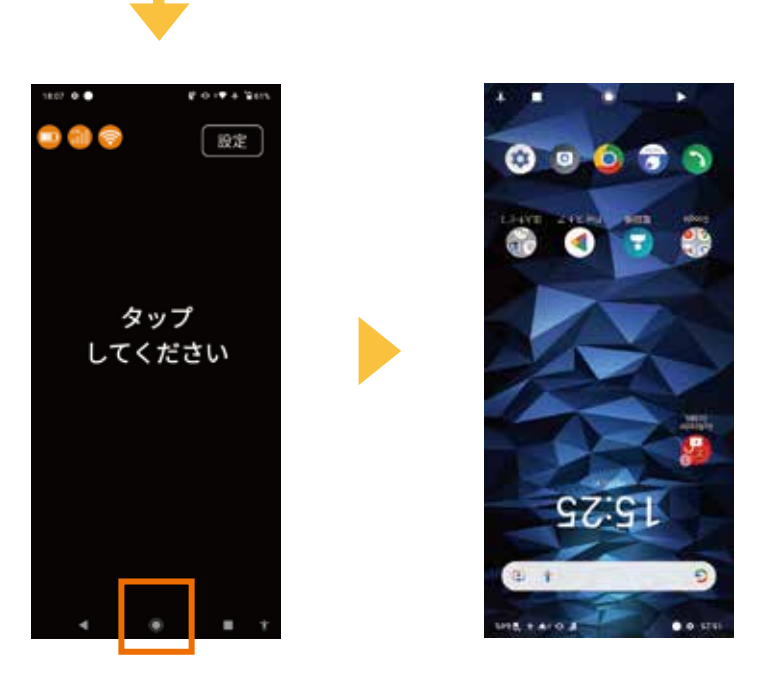

## アプリ更新手順・上下逆バージョン

**Step 2** 

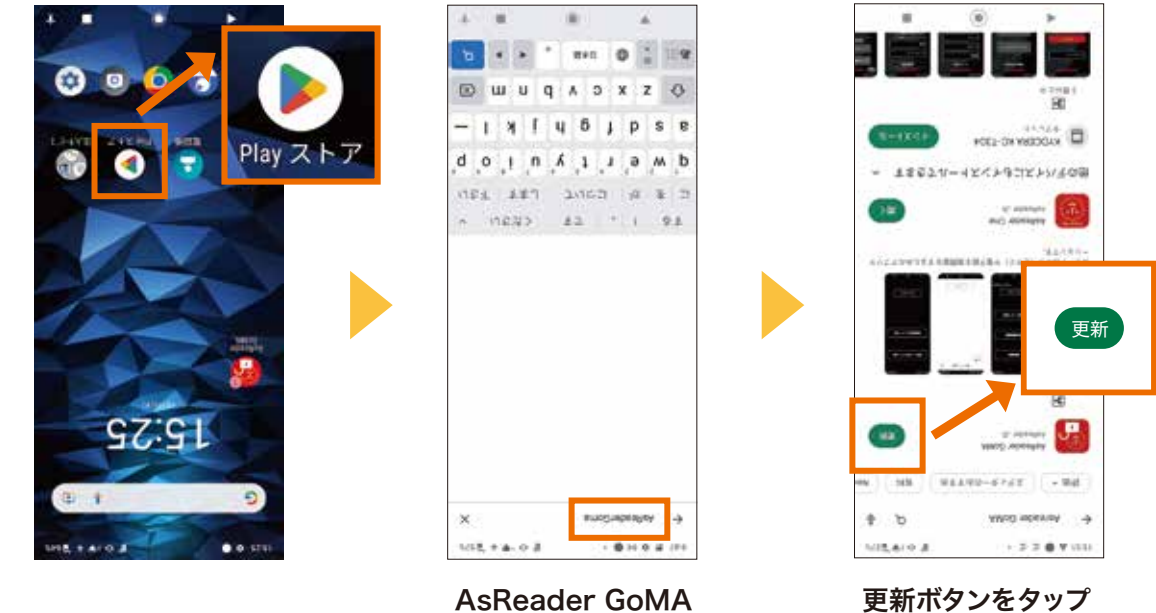

AsReader GoMA と検索

# Step 3 アプリ固定モードへの設定

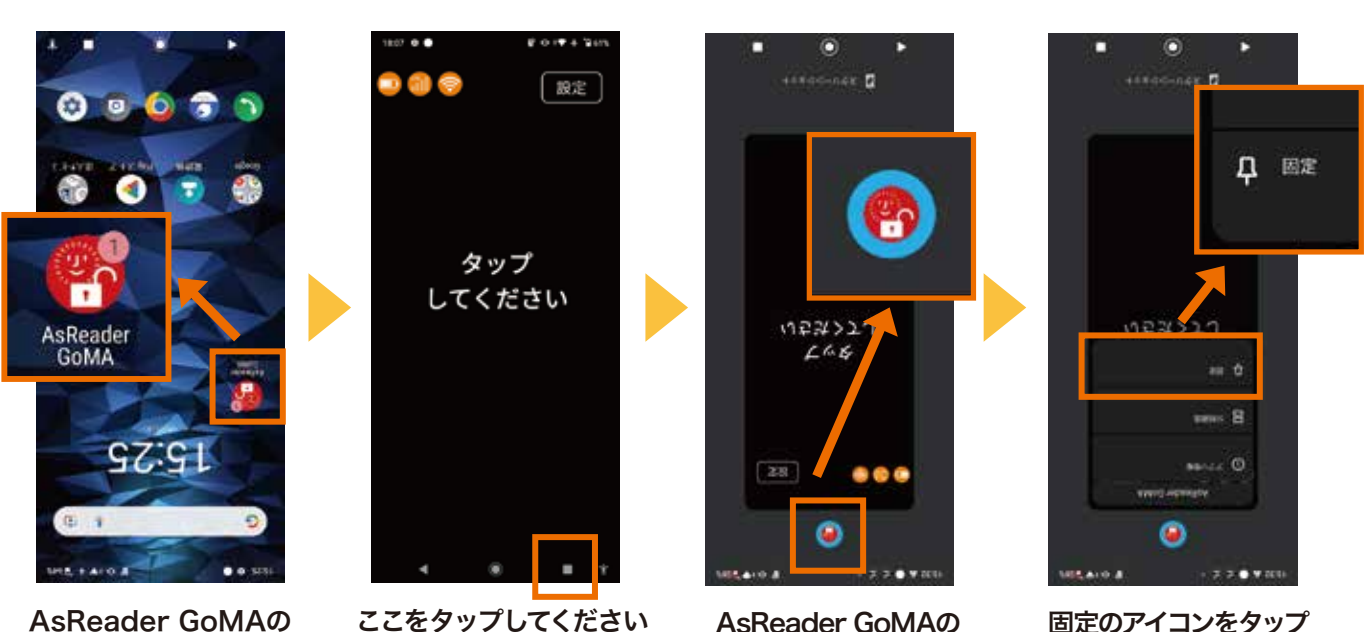

アプリを起動します

ここをタップしてください

AsReader GoMAの アイコンをタップします

固定のアイコンをタップ すれば設定完了です

お問い合わせは下記からお願いいたします。

#### https://asreader.jp/goma/form/

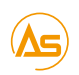

株式会社 アスタリスク

大阪本社 東京事業所 研究所兼大阪事業所 名古屋営業所

〒532-0011 大阪市淀川区西中島5-6-16 新大阪大日ビル 201 Tel: 050-5536-1185 〒103-0014 東京都中央区日本橋蛎殻町1-35-7 水天宮HSビル 2F Tel: 050-5830-5393 〒532-0013 大阪市淀川区木川西2-2-1 AsTech Osaka Building Tel: 050-5536-8731 〒460-0003 名古屋市中区錦1-5-11 名古屋伊藤忠ビル 6F Tel: 050-5536-8731